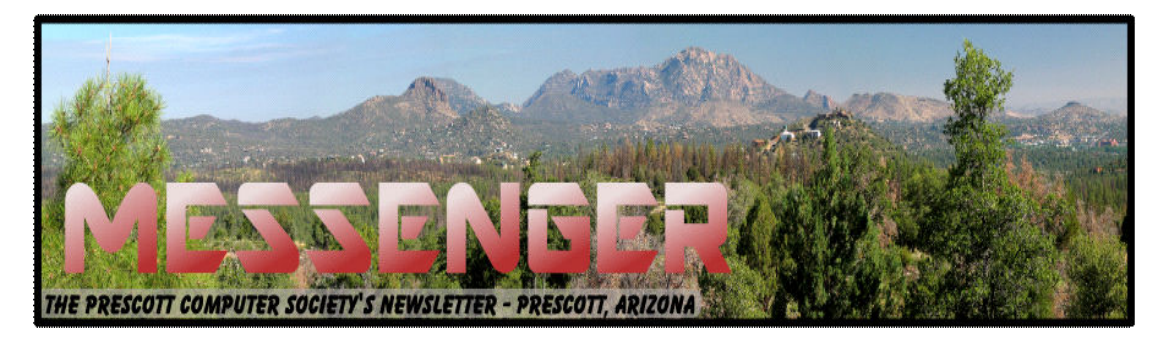

# **March 2015**

Visit our website at www.pcs4me.com example and the Ken Johnson, Newsletter Editor

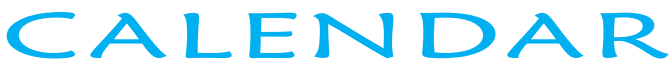

SIG = Special Interest Group

## **This Week's Schedule**

**March 14 - Saturday - 1:00-3:00 PM General Meeting - Leader: Ray Carlson Annual Meeting and Board of Directors Elections Location: Prescott Public Library** 

**The major presenter for the March General meeting will be Bob Gostischa from Avast! Bob is an IT security expert from New Mexico. The title of Bob's presentation is "Security is Everyone's Business". Knowledge is king, ignorance leads to computer infection, identity theft or worse! He will address a variety of topics related to keeping yourself safe on the Internet, your smartphone, your tablet, and everyday computing.** 

**We will also include a brief annual meeting as well as the Board of Directors elections. During the last part of the meeting, we will continue to look at the latest announcements and educated guesses about Windows 10. In particular, we will discuss what technical capacity your computer will need to run Windows 10 and the latest estimates as to when it will be formally available. New features like USC Type-C ports and Wi-Fi variations will also be described.** 

1)We hold an informal Flea Market in which you are encouraged to bring in your excess computer equipment or software and make them available for others to enjoy at no charge. Please deposit give-away items on the table in the back marked "Free Stuff." Any items left here at the end of the meeting are subject to disposal.

2) If you have items that are just too good to give away, you may set up a separate table and hold your own sale.

3) We conduct a raffle of gift cards at the end of the meeting, so make sure to get a pair of tickets from whoever is in charge and place one on the item you'd like to win.

4) We will also accept your used ink and toner cartridges for recycling. They are turned in to Think4Inc for credits which PCS uses to purchase office supplies from them.

## **Future Meetings**

#### **March 21 - Saturday**

There will be no PCS meeting today.

#### **March 26 - Thursday - 6:00-8:30 PM**

Board of Directors meeting - Prescott Public Library; Elsea Room

Calendar *Cont on Pg 2* All PCS members are welcome to attend but you are asked to first contact Ray Carlson in order to ensure that there will be room available for you.

**March 28 - Saturday - 1:00-3:00 PM** Smart Topics SIG - Leader: JB Burke Location: Prescott Public Library

This month, JB will delve into topics related to computer hardware, software, the Internet and the World Wide Web. You are sure to find something educational and/or entertaining and/or interesting in this fast-paced enjoyable session. As always, questions and comments will be welcome. After all, JB has to be learning something from these sessions too!

*At our General meetings, you are encouraged to bring in your excess computer equipment or software and make them available for others to enjoy. Feel free to deposit them on the table in the back marked "Free Stuff." Any items left at the end of the meeting are subject to disposal.* 

*We'll also be conducting a raffle of new computer items at the end of the meeting, so make sure to get a pair of raffle tickets from whoever's in charge and place one on the item you'd like to win.* 

> *Note that these dates are correct at time of publication but are subject to change. Up to date information can be found on our website,* www.pcs4me.com

*Founder's Suite at the Prescott Public Library.* **OFFICERTS CONTRACT SERVING SERVING SERVING SERVING SERVING SERVING SERVING SERVING SERVING SERVING SERVING SERVING SERVING SERVING SERVING SERVING SERVING SERVING SERVING SERVING SERVING SERVING SERVING SERVING SERVING SE** JOOOOOOOOO JOOOOOOOOOOOOO **Prescott Computer Society**  ie kokokokokoko **Officers & Board of Directors 2013-2014** President Ray Carlson **Murray Smolens** Joan Baum Murray Smolens Vice Pres Phil Ball John Carter Dick Mason Secretary JB Burke Ken Johnson Treasurer Edi Taylor-Richards 3000000

7 (8) (8) (8) (3

*Unless otherwise noted, our meetings are usually held in the* 

## **Windows Phone 8.1 Upgrade FINALLY!!**

**By Ken Johnson, Messenger Newsletter Editor, Prescott Computer Society, Prescott, AZ** 

## **kjohnson244@cableone.net**

Yes, the stars (Microsoft, Samsung & Verizon Wireless) finally aligned and my Samsung ATIV SE received the Windows Phone 8.1 upgrade on Wednesday, March 4th!

It took about 1 1/2 hours to download and install but I must say, it was worth every minute.

I now have "Cortana" who when asked "Where do you live, she promptly answered "In the cloud, which I call the 'Cortanasphere'." Amusing.

She also provides such services as sending emails and text messages by voice which I find convenient as I am not a fast typist as are the young people I have observed.

The calendar is now more clearly readable, has easier operation (navigate between daily, weekly, monthly, yearly views) and my favorite, the ability to mute the ring during a blocked out meeting. I would, however, like to see more options for selecting lead times for alarms and meeting duration. Ideally, that you could add your own times (ie: 30,45,60,90 minutes,1,2,3,4 hours, etc.) that way I wouldn't have to set two alarms in order to get the times I want. For example, if I have a 8 am meeting and I need to allow one hour to get ready plus 20 minutes for travel, I would like to set the alarm to wake me 80 minutes before the meeting. The present calendar only provides 5,10,15,30 minutes and 1 hour, 4 hours and 18 hour options. So I must set a wake up alarm for 6:40 am opting for the "start Time" setting, then set another alarm for the leaving time of 7:40 am. No big deal, but inconvenient.

The new ability to change the background from white to black saves battery power as well as making the display easier to read outdoors in sunlight.

The lock screen can display up to five pieces of information detailed below:

**Detail status notification.** Windows Phone lets you

configure one app that can display a detailed status notification on the lock screen. This is generally set to Calendar, since appointment information can often include lots of text. But you can choose other apps instead, including Mail, Messaging, Phone, or third party apps that you install yourself, like Facebook.

**Quick status notifications.** Windows Phone also lets you configure up to five apps that can display quick status notification icons, each with a number indicating the status. For example, if you choose an email icon for one of these notifications, it will display when you have unread email and how many. A Phone notification likewise can display missed calls.

Another useful upgrade is the ability to install apps on the micro SD card. The ATIV SE can use a micro SD up to 128 gb, which I suppose won't be enough for some people!

All-in-all, I am pleased with the increased abilities of the 8.1 upgrade even though I haven't yet explored all of the possibilities offered. It will be interesting to see what the upcoming 10 will provide.

The next few weeks of my experience with 8.1 will undoubtedly uncover other good or bad findings which I will report to you next month.

**"Free Speech" on the Internet, and More By Diane Fahlbusch, President, ICON PC User Group (ICONPCUG), Long Island, NY June 2014 issue, The ICONPCUG Graphic www.iconcpug.org** 

**Editor@ iconcpug.org** 

Social networking has allowed people to express themselves to either select people or to the public. Unfortunately, many posters do not exercise restraint, claiming it is their "right." Freedom of Speech is a highly treasured right granted to Americans. However, it is also the most misunderstood and abused rights granted under the **First Amendment** to the Constitution of the United States. To quote it directly*, "Congress shall make no law respecting an establishment of religion, or prohibiting the free exercise thereof; or abridging the freedom of speech, or of the press, or the right of the people peaceably to assemble, and to petition the Government for a redress of grievances.* "

#### *Continued from pg 3:*

Additionally, there is a marked increase in pedophile crimes due to internet communications.

Some recent evidence of statements being curtailed involves Twitter and Facebook postings. Some are blatant stupidity, as in the March 29<sup>th</sup> Facebook posting by Colleen Chudney that she did drink but did not get caught by the breathalyzer test by her parole officer. The 22 year old was on probation for a 2012 drunk driving offense, and part of her parole was that she refrained from consuming any alcohol. Her parole officer saw the posting and called her. She hung up on him, which is another parole violation. He insisted on a urine test to check for drinking within the previous 80 hours. She was granted another 93 days in jail instead of her parole ending just a few weeks later.

A recent case involved a man who posted a public message about his estranged wife on Facebook. On November 23, 2011 Mark Byron posted the hate filled rant. It sparked great debate on the online circles while the case was pending. Of course most of the commentators ignored the fact that a court order of protection had already been issued to his wife and son after he was convicted of civil domestic violence against her last year. On February 23, 2012, a judge ruled that he had to post a lengthy apology and corrections to his previous inaccuracies on his Facebook page for 30 days or face 60 days in prison and \$500 fine.

Musician Courtney Love's 2010 public Twitter posting to reporter Alan Cross about an unnamed attorney who was "bought off" is another recent example. The attorney, Rhonda Holmes, brought a defamation case against Love. Surprisingly, the case was decided in Love's favor on January 25, 2014, since the attorney was not named, the posting was quickly removed once Love realized she had marked it "public" instead of "private," and, although the statement was false and injurious to Holmes's reputation, the case itself restored that reputation. (Each state's laws have nuances to them.)

However, Love had to pay \$430,000 in damages when she was sued in 2011 over statements posted on Twitter and Myspace regarding fashion designer Dawn Simorangkir. There is currently another case still pending, brought by Simorangkir against Love, based on accusations of theft on the Howard Stern's radio show and "taunting"

on the social media site Pinterest.

The press has also become one of the greatest violators in the past few decades. They do not always verify their facts before reporting a story, and news stories are really editorials rather than reporting. The best example is the man accused of setting off a home-made pipe bomb at the Atlanta Olympics in 1996. Almost everyone remembers his name, Richard Jewell, because for 10 days the news stations kept flashing his picture and name and basically stating that he did it. Numerous newspapers also made the same claim. They could have chosen to say that this man was a key to the investigation. They also selectively exposed facts about his personal life to present an unsavory character. And even when he was cleared by the police a few weeks later, no one bothered to repeatedly show his picture and state that he was actually a hero. (He was a temporarily employed security guard making little more than minimum wage, yet he risked his life to help others.) And of course, most people cannot name the actual bomber. For the record, it was Eric Rudolf. He first became a suspect in 1998 and pleaded guilty in 2005 after eluding arrest for five years.

As an immediate aftermath of this "Freedom of Speech," Richard Jewell found that he was unemployable after all of the press coverage. Not only would potential employers rip up his resume and/or job application when they saw his name, but he was cursed at, thrown out of potential employers' offices and sometimes had things thrown at him. Even strangers on the streets of Atlanta and other towns bombarded him with verbal and physical abuse (spitting, punching and kicking). He had no choice but to sue those who had maligned him. The NY Post, NBC, and CNN just settled quickly, although they maintained there was no wrongdoing. But Cox network, owners of a string of news stations and publication, took the case to court and dragged it through the appeals court. Sadly on both accounts, the case was dismissed in August, 2007 after Richard Jewell's death because there was no plaintiff. However, law enforcement agencies reevaluated how, when and what information to release to the public to prevent what they now call "The Richard Jewell Syndrome."

Devices come with instruction manuals and warning labels. Unfortunately speech does not come with this message: **WARNING - Engage brain before engaging mouth.**

#### Prescott Computer Society MESSENGER Page 5

#### Cont'd from page 4

People also seem to have lost their common sense and consideration. Why would you discuss your life publically on your social media page – or someone else's? That is part of the problem with social media – very few think before they post. The other problem is that the postings can be marked either "public" or "private", but most people do not pay attention to this. Furthermore, that private post you just sent can in turn be resented and made public by your "friend." Another interesting point is that even emails that are sent across a public network (otherwise known as the internet) are considered "public" messages, according to copyright law.

So, no, one DOES NOT have the RIGHT to say whatever pops into one's head – especially on social media, or any other media. And remember, the first four letters of Twitter spell "TWIT". Act responsibly and don't be one!

## **The Hidden Tabs in Microsoft Office**

**By Nancy DeMarte, 1st VP, Sarasota PCUG, Florida www.spcug.org ndemarte@Verizon.net** 

Unless you are a frequent user of programs in Microsoft Office version 2007 or later, it's easy to become overwhelmed by all the commands on the Ribbon. Well, I have news for you. Those tabs along the top of the ribbon contain only the tools that were determined by studies to be used most often for everyday tasks. There is a whole other group of tabs in Office programs which appear only when needed. Called Contextual tabs, they are one of the most useful additions to the newer Office versions.

A contextual tab is a hidden tab that is displayed on the right end the tab row of the ribbon, but only when an object in the workspace is selected. Depending on what kind of object is selected, one or more tabs may appear. Above these tabs is their title, such as Table Tools or Drawing Tools, or, as shown in Figure 1, Picture Tools. Note that these titles are always colorful, perhaps to attract your attention that they are available. Tools on the Picture Tools Format tab can help you set a specific size for the photo, apply styles or special effects like shadow or glow, and do simple photo editing.

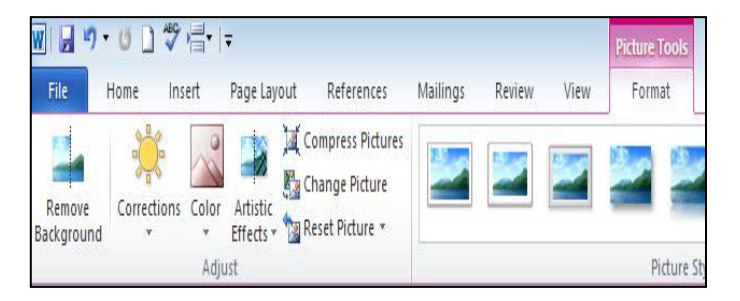

## *Figure 1: Partial View of the Picture Tools Format tab in Word 2010*

Sometimes you have to click the actual tab to open it. Other times, as in Figure 1, it opens by itself. As soon as you move away from the object, the tab disappears. For example, if you insert a table into a Word document, Excel spreadsheet, or PowerPoint presentation, the title Table Tools and two new tabs show up at the right end of the ribbon: Design and Format. You must click one of the tabs beneath the title to reveal the applicable tools. Figure 2 shows part of the contextual Layout tab which is open in a Word document that contains the table you have selected.

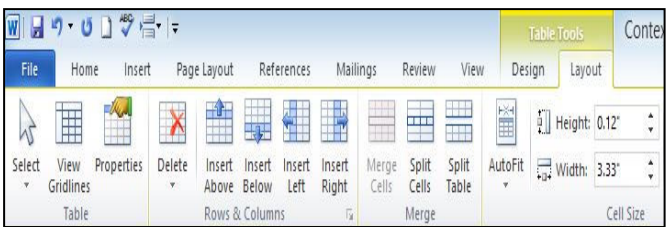

## *Figure 2 Partial Table Tools Layout tab in Word 2010*

This Layout tab gives you a variety of options, including aligning text and objects within the table, "auto fitting" the table to its contents or the window, and splitting or merging cells. Clicking the Design tab presents a group of tools for formatting the table with borders, styles and shading. These two tabs contain almost every command you need to work with a table except basic font and paragraph options, which are on the Home tab.

This concept extends to any objects that are inserted into Office programs. For example, in Excel, if you insert a Pivot Chart, four contextual tabs appear, entitled PivotChart Tools.

 **( See Pivot Chart on Page 6)** 

#### Continued from pg 5

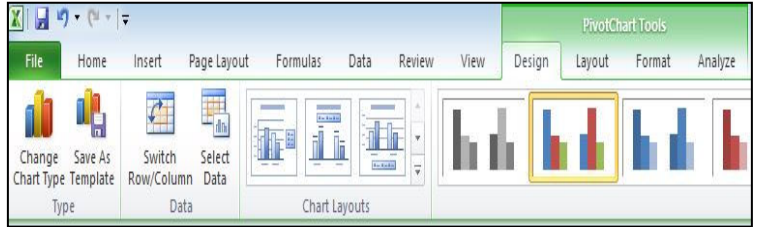

## *Figure 3: PivotChart Tools with Design tab open in Excel 2010*

Some contextual tabs are found in several Office programs, such as Picture, Drawing, and Table. Others are program-specific, such as Excel's PivotChart Tools. Excel has other exclusive tabs, too, such as Link Tools, Sparkline Tools, and Equation Tools. Even Microsoft Paint, part of the Windows operating system (not Office), has a Text tab under the title, Text Tools, which appears when you click the text icon (**A**) on the Home tab. Word and PowerPoint share many of the same contextual tabs, such as those described above, plus SmartArt Tools and Header and Footer Tools. PowerPoint, the slide presentation program, has a few unique tabs, such as Audio Tools, shown in Figure 4. Almost anything that can be inserted into an Office file has contextual tabs.

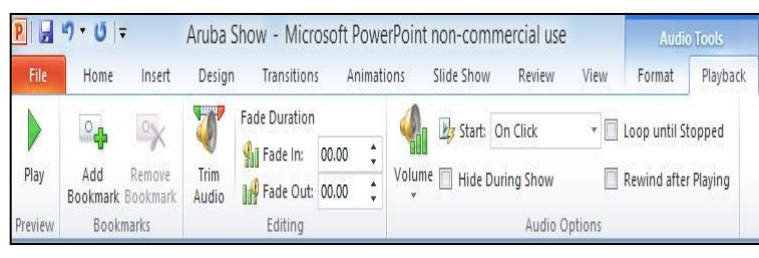

#### *Figure 4: Audio Tools Playback tab in PowerPoint 2010*

Here are three advantages to this system of contextual tabs that I have observed:

- 1. The critical tools for working with inserted objects are located on these tabs, so you don't have to search for them.
- 2. You don't have to do anything to make them visible. They pop up automatically when you select an object.
- 3. Because they hide when not needed, they don't clutter the screen.

The commands on these contextual tabs include some of the newest and best tools that have made Microsoft Office a leader in the Office suite world. I'm not sure I have even found all the contextual tabs yet, but I have used many of them and have appreciated their convenience. I think these hidden tabs were one of the

most creative and helpful improvements in Office in a long time.

**Windows 8/8.1 Corner-Customize the Text on Your PC** 

**Carol Picard, Webmaster/Newsletter Editor, Midland Computer Club, MI www.mcc.apcug.org** 

#### Font sizes:

If the default size of text on your PC, especially on laptops, is small and hard to read, here are the steps to increase it.

-Right click on any empty part of the desktop wall paper.

-Click on Screen resolution and the click on Make text and other items larger or smaller.

#### On this new window there are a few choices:

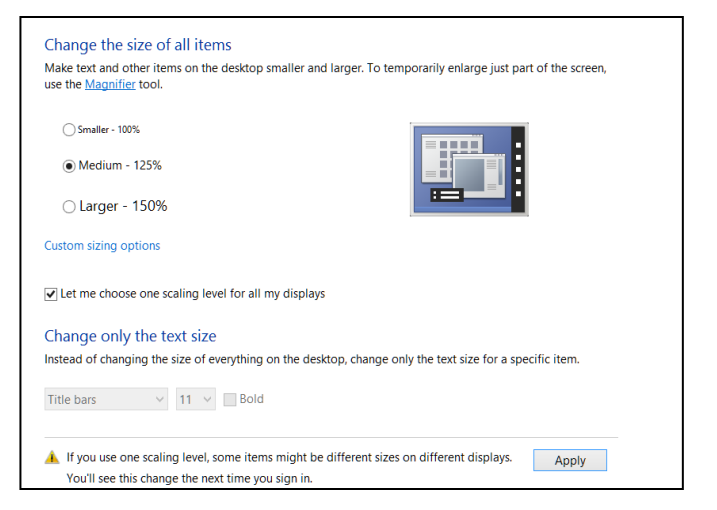

You can click on the checkbox and get the choice of size you want to increase for all items or leave the box blank to change the font of specific items.

In the Items box I chose Menus, checked the Bold box, and then checked Apply.

> Prescott Computer Society Where you share what you know, and learn what you don't.